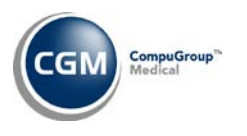

# **CHARGE IMPORT UTILITY INSTRUCTIONS**

## **Introduction**

The *Charge Import Utility* is an optional add-on function that may be purchased. It is used to upload and process data files containing patient and procedure information and import the data into the *Unposted Procedures* function. The data files must adhere to the *File Specifications* provided.

## **Pre-requisites**

- A folder must be created on the workstation to hold the data files that will be imported. For example, *C:\ImportCharges*. Each data file must be copied into this folder prior to using the *Charge Import Utility* function.
- Each data file must be created as a comma-separated file. The file extension can be .csv or .txt; either extension is acceptable.
- Each data file must adhere to the *File Specifications* provided.
- Unique filenames should be used for each data file. For example, 2018-01-16\_Charges\_DB1.txt (YYYY-MM-DD\_Charges\_DB(database#).txt
- The data file cannot contain any column or row headings, otherwise it will not import.
- The data file must have commas present in between each piece of data including commas in place for the columns that have no information in them.

## **Overview**

The following outlines the process to upload and import files.

- Copy Data Files to the Workstation Folder
- Set Default Data Source (*performed at startup only*)
- Upload File(s)
- Check File Integrity
- Resolve any Errors or Warnings
- Import Charges

### **Copy Data Files to the Workstation**

Copy the comma-separated data file(s) to the folder on the workstation. For example, *C:\ImportCharges*. Each filename should be unique and must adhere to the *File Specifications* provided.

The *Charge Import Utility* function is located on the *Transactions* menu. Upon accessing the function, a listing of any files that have already been uploaded but not yet imported will display. The Filename, Data Source and Date Created will be listed for each file.

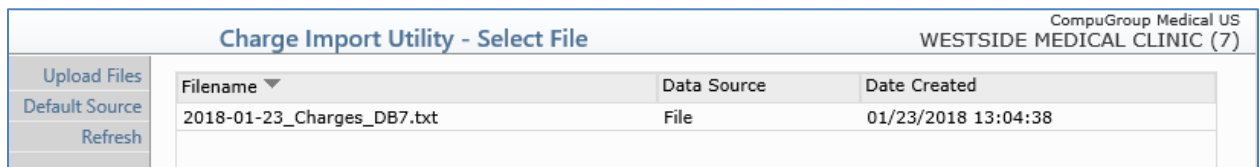

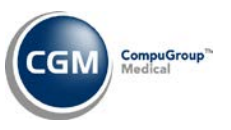

## **Set a Default Data Source**

The Data Source is used in *Unposted Procedures* to identify the original source of the procedures. It is automatically set to 'File' but you can change it by clicking the **Default Source** Action Column button to enter a new **Default Source** to be stored for all future files. You will also have the option to change the data source for individual files prior to importing them, if needed.

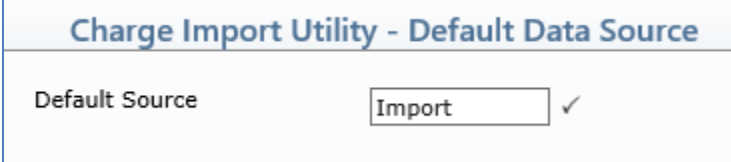

# **Upload Files**

Click the **Upload Files** Action Column button to upload the data file(s). When the **File Upload** dialog box displays, you have two options:

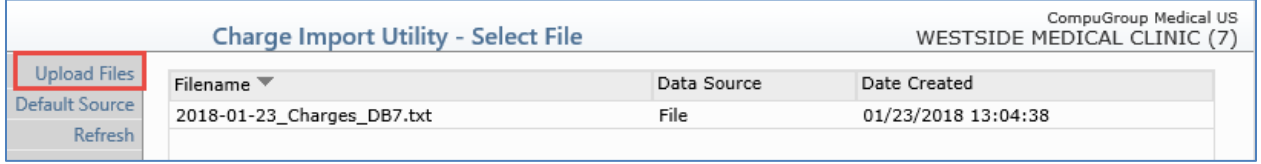

- 1. Click **Add files**, navigate to the folder where the file(s) is stored, select the file(s) you want and click **Open**.
- 2. Open Windows Explorer, navigate to the folder where the file(s) is stored, select the file(s) you want then drag and drop the selected file(s) onto the **File Upload** dialog box.

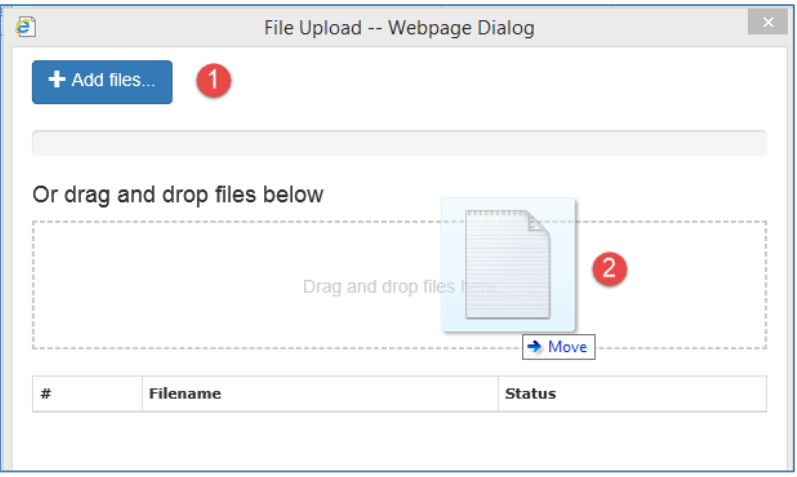

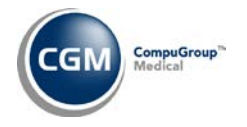

Check the file upload **Status** in the bottom portion of the **File Upload** dialog box to confirm the file(s) successfully uploaded.

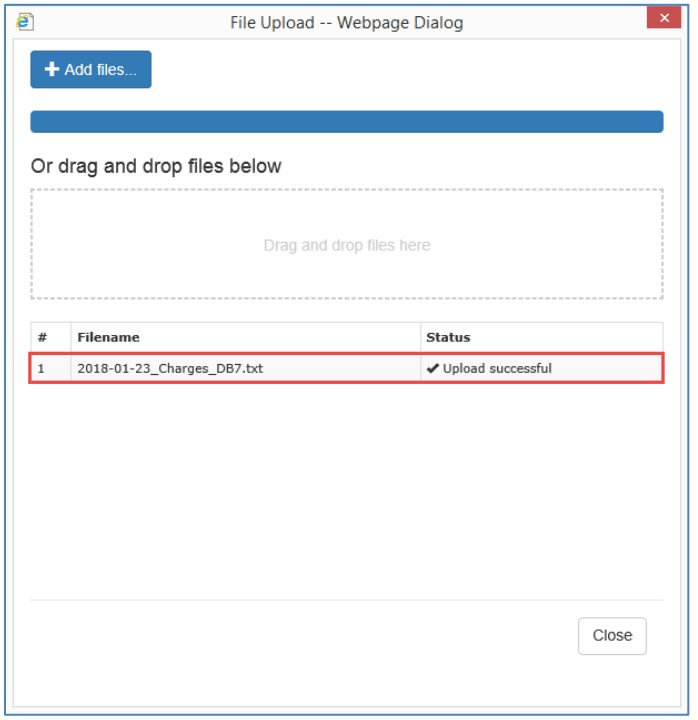

Click **Close** to return to the *Charge Import Utility* screen.

## **Check File Integrity**

The data integrity of each file has to be checked to ensure it adheres to the defined File Specifications after you have uploaded it. Click in the File row to select the file you want to process.

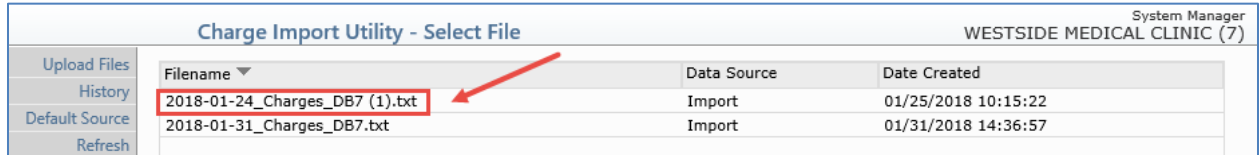

The data in the file will be checked and the results will display including the **Status** of the file, **Data Source** and the number of **Records** included in the file.

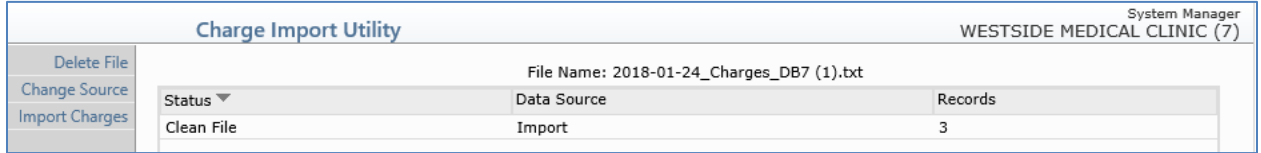

**4**

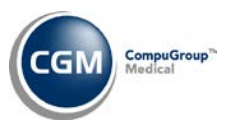

There are three different Status settings possible:

- **Clean** No errors or warnings were found with the data and the file is ready to be imported.
- **Import with Warnings** The data for the 'required' fields passed, but some of the other fields will need to be corrected. You can still import a file that contains warnings and correct the data prior to posting the procedures or you can **Delete** the file, correct the data errors within the data file and then **Upload** the corrected file.
- **Errors** The file cannot be imported until the errors have been corrected. You will need to **Delete** the file, correct the errors within the data file and then **Upload** the corrected file.

## **Resolve any Errors or Warnings**

When a file contains errors, you must delete the file, correct the errors and upload the corrected file. When a file contains warnings, you have the option to delete the file and correct the data prior to importing the charges or you can proceed with importing and correct the data prior to posting the charges to the patient's account.

After you select a file and the data integrity has been checked, detailed information for the errors or warnings is provided to assist you in correcting the data. The **Record** and **Field** numbers will be listed in addition to the **Value** contained in the Field. An **Error** or **Warning** message will also identify the problem with the data. For easy reference when you are correcting the errors, you can print the detailed information using the **Print** Action Column button.

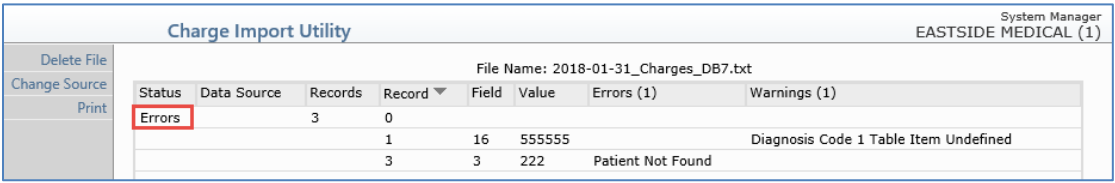

**Note**: The **Import Charges** Action Column button will not be available until the file no longer contains errors.

## **Import File(s)**

If the file Status is **Clean**, you can proceed with importing the charges. If the file Status is **Import with Warnings**, you can still import it and correct the data prior to posting the procedures or you can **Delete** the file, correct the data errors within the data file and then Upload the corrected file.

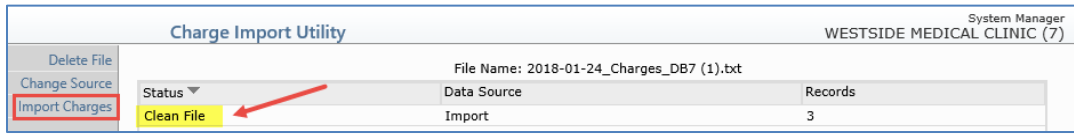

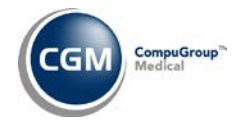

**5**

To import a file, click the **Import Charges** Action Column button. After the charges have been imported, the following will display:

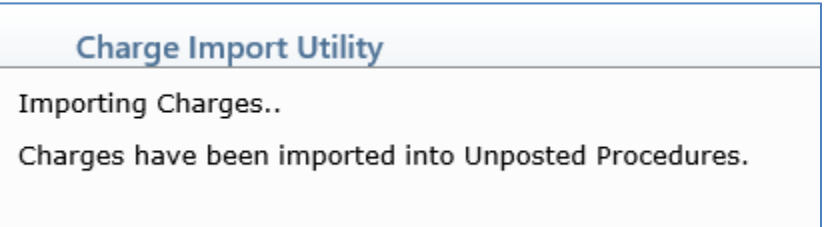

You can access *Unposted Procedures* to view and post the imported charges. The **Source** will display the value you entered when you set the **Default Source**.

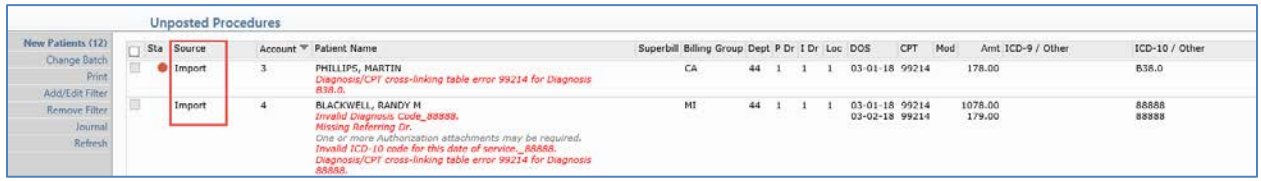

### **History**

After a file has been imported, basic file information is stored and can be accessed using the **History** Action Column function.

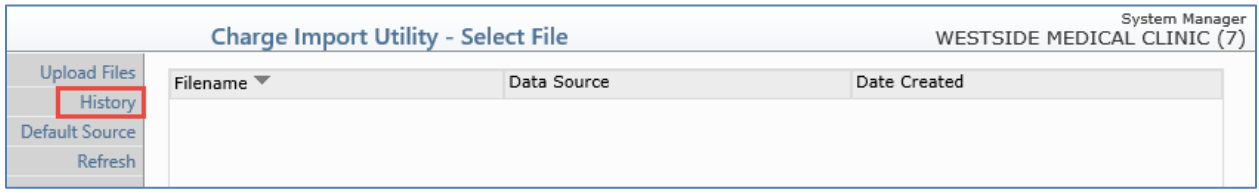

Upon accessing the **History** function, a listing of every file that has been imported will display. The Filename, User Code, Import Timestamp and the number of Records imported will be listed for each file.

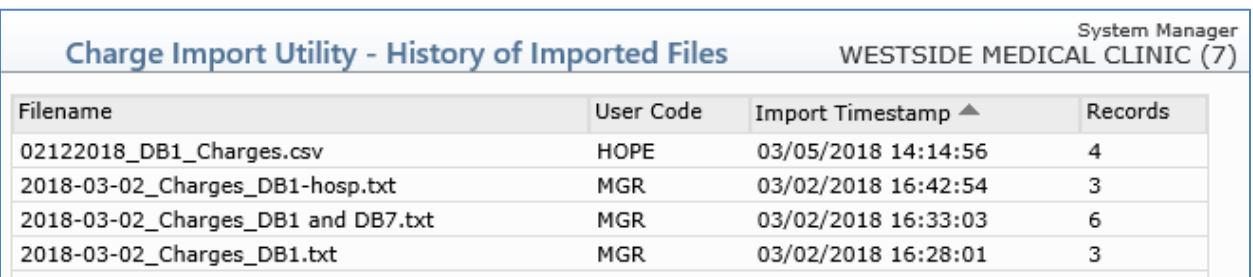

**6**

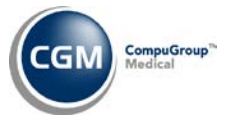

You can view the individual Records contained in each file and the values stored in each field by clicking anywhere in the File row to select the file.

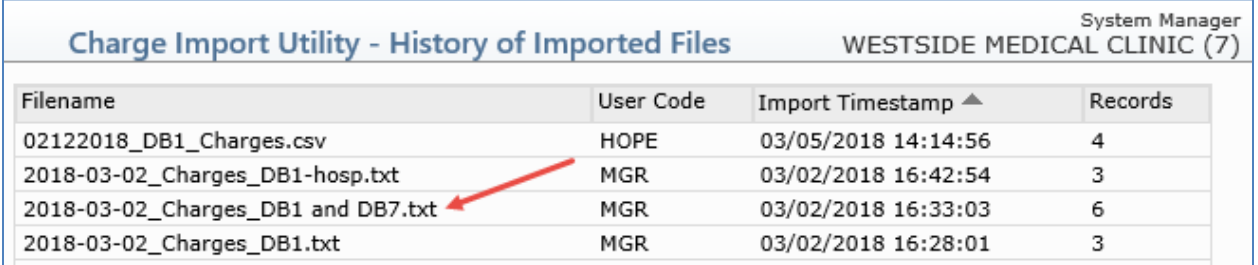

Each Record contained in the file will display and every field contained in the File Specifications will be listed for each record. The fields will be listed in the same order as they appear in the File Specifications, starting from the left side of the screen.

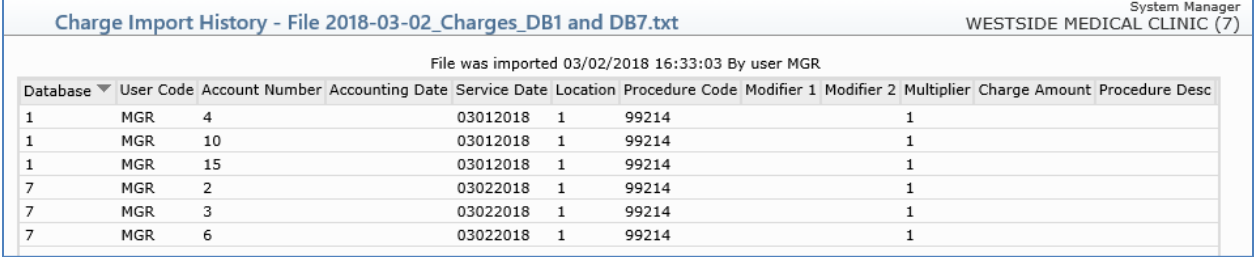

When you are done reviewing the data, click **Proceed** to return to the History screen.